## **APPLY EARLY ENLISTMENT**

**Note:** The cut-off date for age criteria for Gyalsung 2024 is 1<sup>st</sup> September 2024.

**Step 1:**To apply for Early Enlistment, first you will need to login to the Gyalsung Portal using your valid credentials

**Step 2:**After a successful login to the system, a profile update pop-up will appear. You will have to add the below mandatory fields to your profile:

- (a) Mobile Number.
- (b) Email.
- (c) Guardian Information.
- (d) Current Address

**Step 3:**If you have already added the above detail, you may choose to skip it by clicking the "SKIP" button.

**Note:** If you are below 18 years and above 16.5 years on 1<sup>st</sup> September 2024 and you are in class 12 and wish to join Bhutan's National Service Training, you will have to register for an early enlistment with the consent from your parents or legal guardian.

**Step 4:** To do so, you will have to click Early Enlistment. You can navigate to Early Enlistment page from the dashboard or from the side menu. Click Early Enlistment.

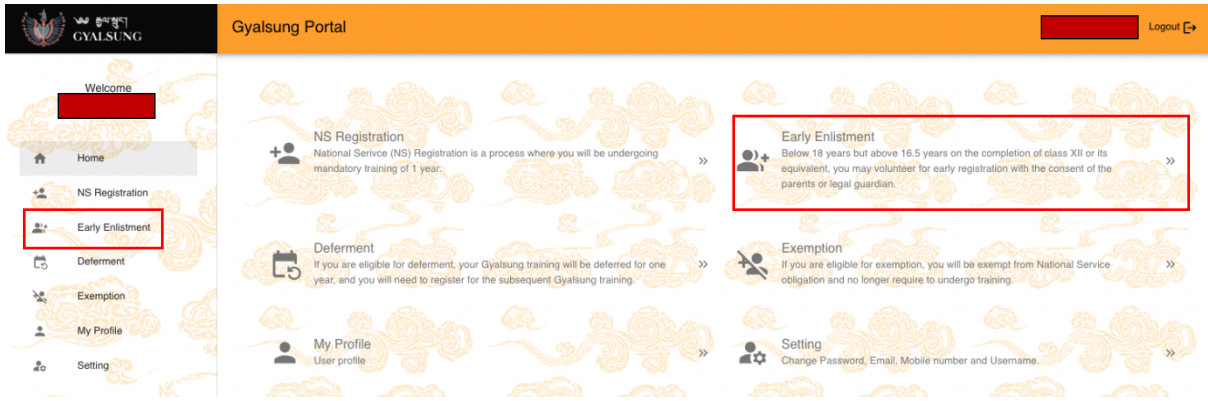

On clicking the Early Enlistment from the side menu or dashboard, you will be navigated to the Early Enlistment page.

## **Gyalsung Portal User Manual**

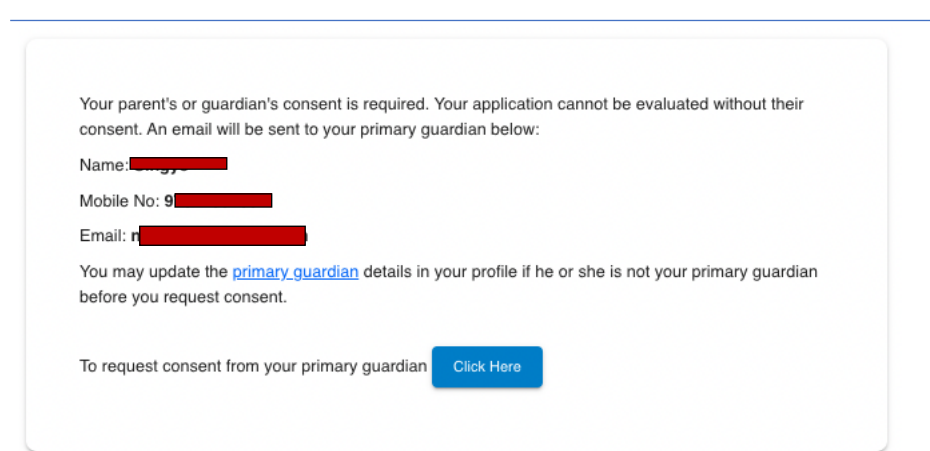

**Step 5:**First, you will need to request consent from your parent or legal guardian, which was added to the primary guardian information. The mobile number of the primary guardian is required to request consent. You may add their email as well if your primary guardian has an email account.

You need to click the "**Click Here**" button to request consent.

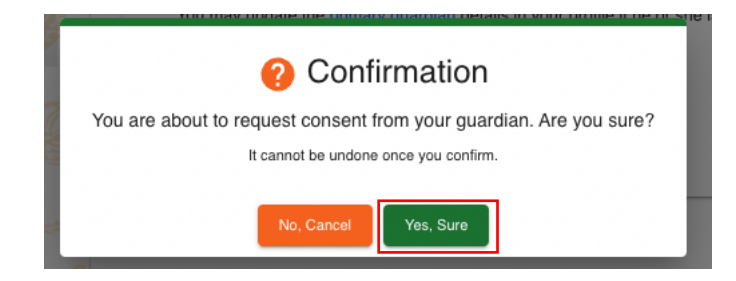

**Step 6:**Once you click "Click Here," a confirmation pop-up will appear, and you need to click the "Yes, Sure" button. Your primary guardian will receive an SMS and email to grant or deny your request.

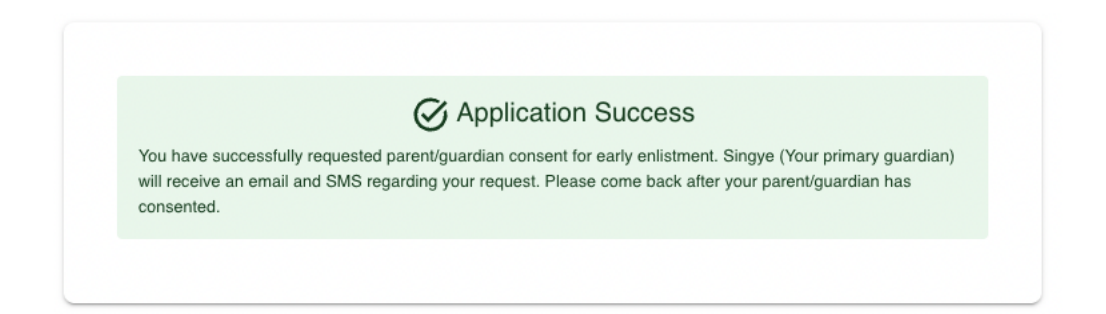

**Note:** If your primary guardian has not received an SMS or email, you can always request it again by clicking the same button.

Restricted

## **Gyalsung Portal User Manual**

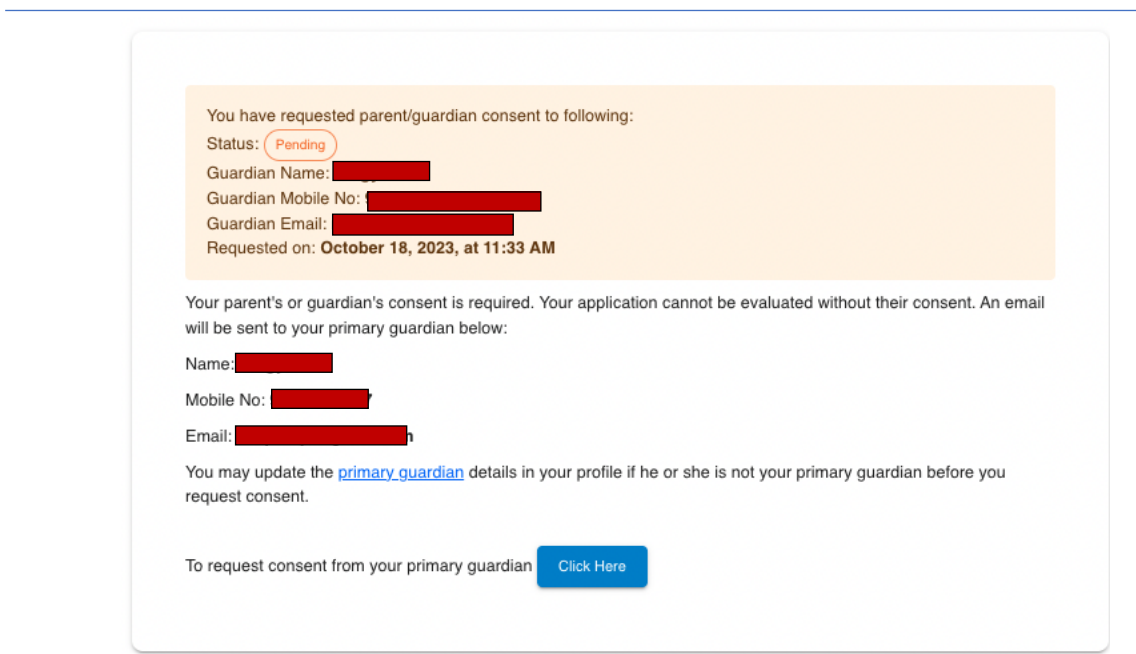

**Note:** You will have to wait for your primary guardian's response. If your primary guardian grants your request, you will be able to register for early enlistment. You will receive an SMS and email when your primary guardian grants your request.

**Step 7:**Click the "Submit Now" button and a confirmation pop-up will appear.

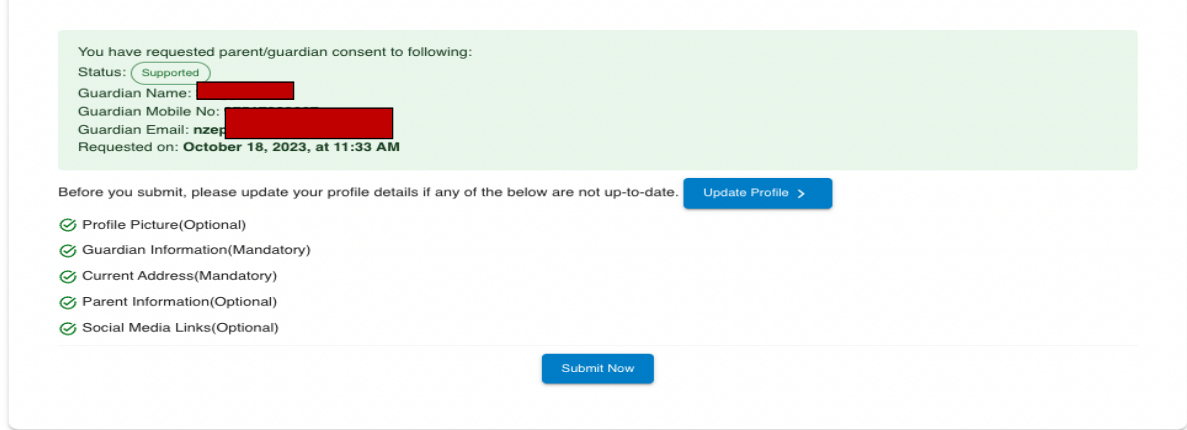

**Step 8:**You will need to click the "Yes, Sure" button to submit your early enlistment application.

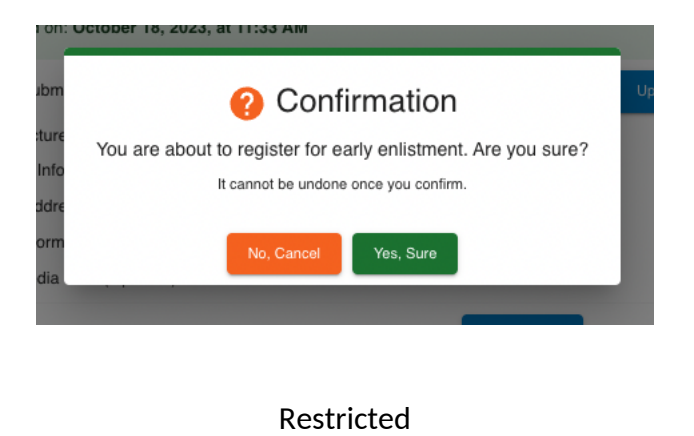

## **Gyalsung Portal User Manual**

**Step 9:**You will be able to see the early enlistment application success message. Also, you will receive an SMS and email confirming your successful application. Gyalsung Headquarters will review your application and inform you accordingly.

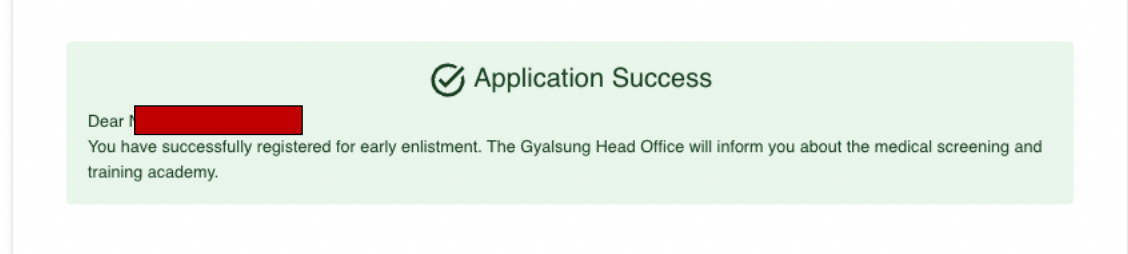